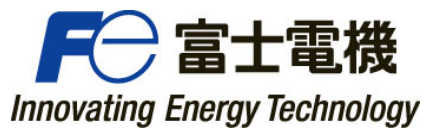

# REP No. DRIVE2021A-27

2021 年 4 月 富士電機株式会社

# MONITOUCH

# 作画ソフト「V-SFT-6」バージョンアップ(6.1.1.0)のご案内

- 記 -

拝啓 貴社益々ご清栄のこととお慶び申し上げます。 平素より、モニタッチをご愛顧賜り、厚く御礼申し上げます。 さてこの度、モニタッチ作画ソフト「V-SFT-6」のバージョンアップを行いましたので、ご案内申し上げます。

敬具

### 1.製品型式

V-SFT-6

# 2.バージョン

Ver.6.1.1.0

### 3.変更内容

パッケージされる各バージョンは以下となります。

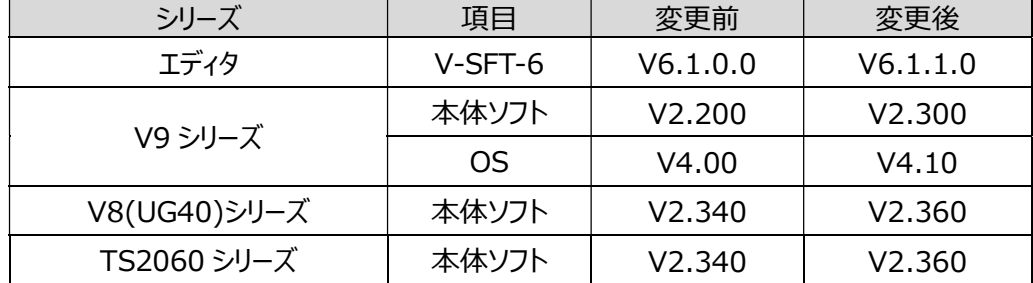

### 4.追加機能一覧

- 1. 接続機器(通信ドライバ)追加
	- 1.1. X1/V9/V8/TS シリーズ:日立製作所:HIDIC-S10/ABS 接続対応
	- 1.2. X1/V9/V8/TS シリーズ:Siemens:S7-1200/1500(Ethernet ISOTCP) STRING 型対応
	- 1.3. X1/V9/V8/TS シリーズ:神港テクノス:PCA1 シリーズ 接続対応
	- 1.4. V8/TS シリーズ: BECKHOFF: ADS プロトコル(Ethernet) KeepAlive 対応
	- 1.5. V8/TS シリーズ:BECKHOFF:タグ ADS プロトコル(Ethernet) KeepAlive 対応
- 2. X1/V9/V8/TS シリーズ:表示・非表示設定 定数表示形式 HEX 追加
- 3. X1/V9/TS シリーズ:N ステートランプ機能対応
- 4. X1/V9 シリーズ:拡張帳票 対応機能追加
- 5. X1/V9 シリーズ:メモ帳 機能拡張
- 6. X1/V9 シリーズ:シンボル編集 レンジ変換機能対応
- 7. X1/V9 シリーズ:多言語数 16→32 拡張
- 8. X1/V9 シリーズ: IF(MULTI)、SELECT CASE マクロ対応
- 9. X1/V9 シリーズ:MES スタンドアローン対応
- 10. X1/V9 シリーズ:入力モード「ENT キー押下時にカーソル移動する」機能対応
- 11. X1/V9 シリーズ:入力モード コピー/ペースト機能対応
- 12. X1/V9 シリーズ:表形式データ表示 背景色透過機能対応
- 13. X1/V9 シリーズ:「読込/書込エリア」(V8 互換)に初期スクリーン No.指定
- 14. X1/V9 シリーズ:処理サイクル 定周期機能対応
- 15. X1/V9 シリーズ:ピクチャビューア機能対応
- 16. X1/V9 シリーズ:レシピダイアログ ファイル名表示変更
- 17. X1/V9 シリーズ:E-mail STARTTLS(スタート ティ エル エス)対応
- 18. X1/V9 シリーズ:横河電機 PLC(Ethernet 接続)ラダーモニタアップロード機能対応
- 19. X1/V9 シリーズ:三菱電機 Q170 ラダーモニタ対応
- 20. X1/V9 シリーズ:トレンドサンプリング追加機能対応
- 21. X1/V9 シリーズ:バックアップフォルダ日付指定削除機能対応
- 22. V9 シリーズ: PDF ビューア ピンチイン/ピンチアウト機能対応
- 23. V9 シリーズ:動画ビューア ストレージ切替え対応
- 24. V9 シリーズ: AXIS 製ネットワークカメラ フリーサイズ指定対応
- 25. V9 シリーズ:USB カメラ スナップ機能対応
- 26. V9 シリーズ:DMC 製タッチスイッチエミュレート対応
- 27. V9 シリーズ:環境設定「リモートデスクトップ機能を RGB32 ビットカラーで接続する」追加
- 28. V9 シリーズ:WMI(リモートアクセス/データ活用)の DNS 経由によるドメイン接続対応
- 29. V9 シリーズ: PictBridge プリンタシステムデバイスの追加(プリンタ状態:インクニアエンド追加)
- 30. V9 シリーズ:環境設定「アニメーションの動作(V8 互換)」追加
- 31. V8/TS シリーズ: Panasonic 製ネットワークカメラ: BB-SW172A 対応
- 32. エディタ:イメージファイル名の UNICODE 対応
- 33. エディタ:表形式データ表示 セルの幅と高さの直接変更
- 34. エディタ:デバイス使用状況一覧 表形式対応
- 35. エディタ:X1/V9 既存画面を開く際の警告表示追加
- 36. エディタ:SignAiEdge 機種追加
- 37. エディタ:オーバーラップ非表示機能の追加

### 5. バージョンアップスケジュール

2021 年 4 月 1 日出荷分よりバージョンアップ

### 6.添付資料

MONITOUCH V-SFT-6 バージョンアップ情報

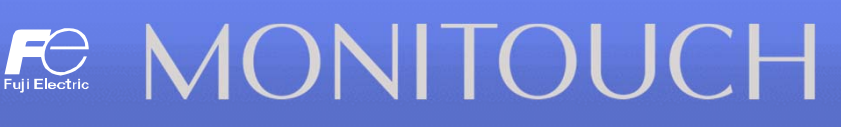

# **V-SFT Ver. 6.1.1.0 バージョンアップ情報**

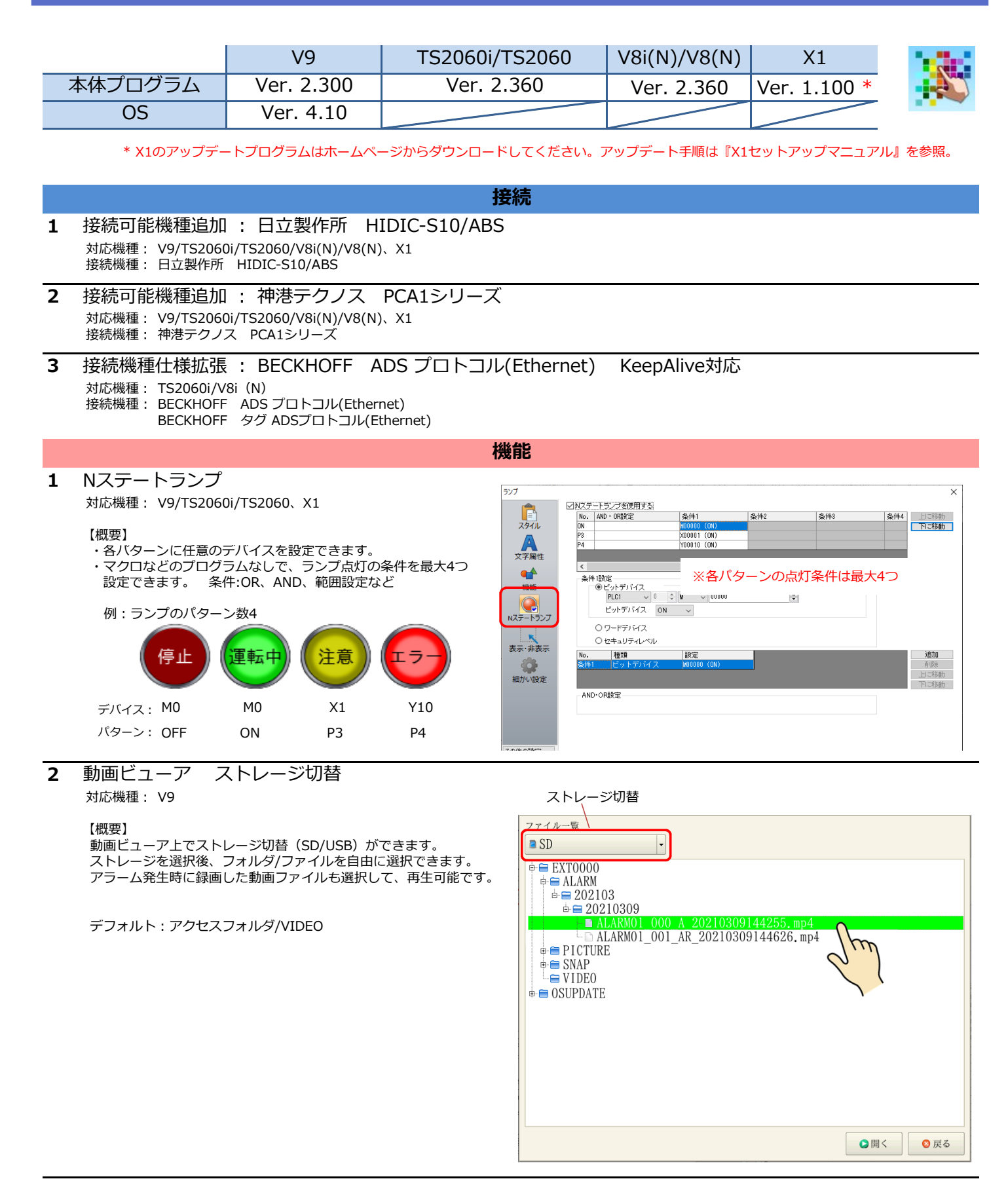

2021.4

# **機能**

### **3** USBカメラ スナップ機能

対応機種: V9

### 【概要】

USBカメラを使ってリアルタイム表示の映像を画像ファイルとして保存できます。マクロコマンドにも対応するため、ユーザの好きなタイミングで 実⾏できます。

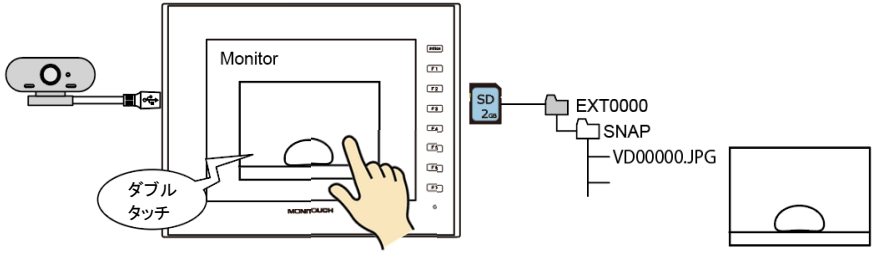

【保存ファイル】 JPEGファイル

【実⾏タイミング】

- ・USBカメラ表示アイテムのダブルタッチ動作
- ・USBCAMマクロ

### 【設定箇所】

・ダブルタッチの場合: USBカメラダイアログ→ [動作選択] → [ダブルクリック時の動作 ; スナップ]

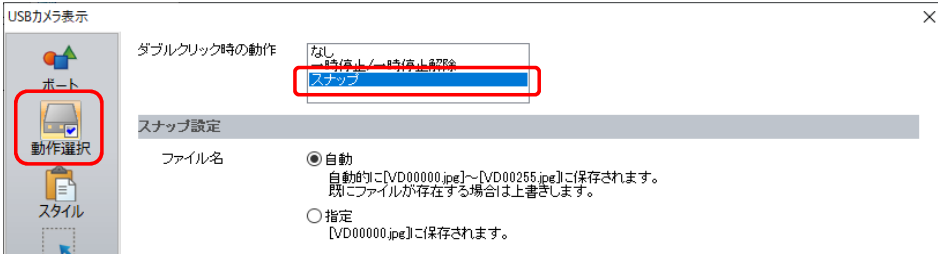

- ・マクロコマンドUSBCAM
	- ※詳しくは『V9リファレンスマニュアル2』または『V9マクロリファレンス』を参照。

### **4** ピクチャビューア

対応機種: V9、X1

### 【概要】

ストレージに格納された画像ファイルをピクチャビューア上に表示できます。表示可能な画像ファイルは、JPEG、ビットマップ、PNGの3種類です。 ピューア上でストレージ切替やフォルダ/ファイル選択ができるため、ユーザが用意した画像ファイル以外にも、USBカメラのスナップ画像など、 ーー プロコン・・・・。<br>V9本体で生成した画像ファイルも表示可能です。

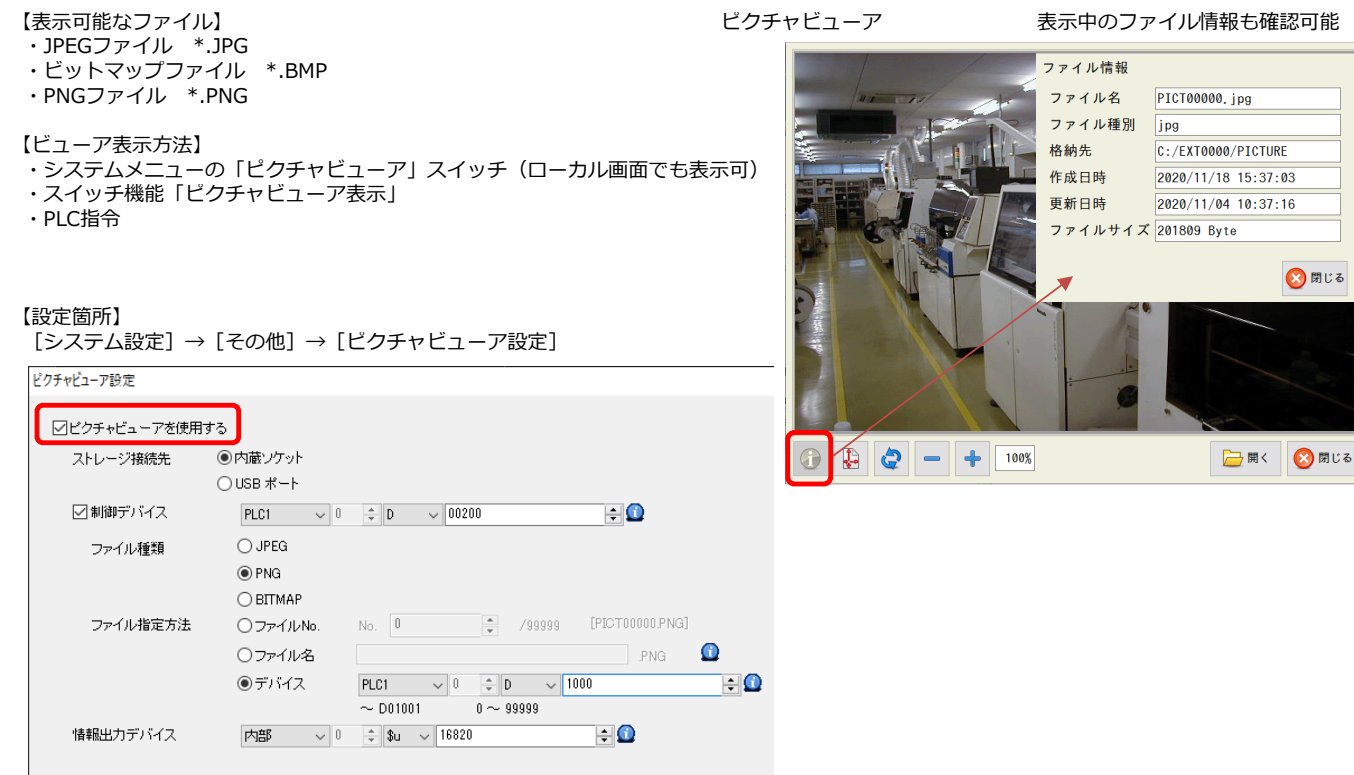

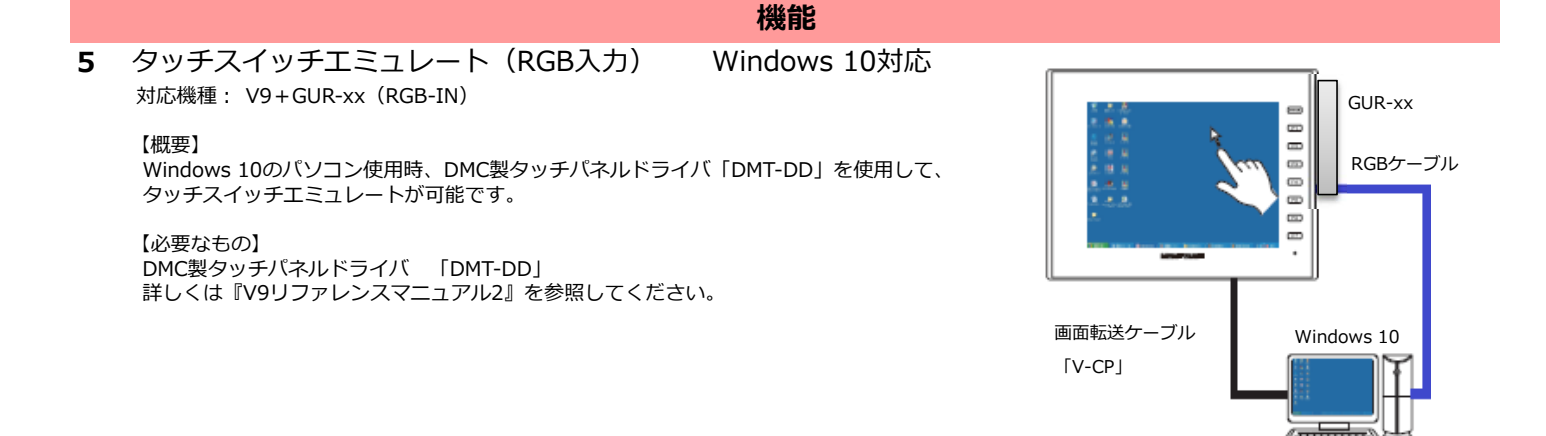

### **6** トレンド(履歴) 機能拡張

対応機種: V9、X1

### 【概要】

・カーソルの色、線種を自由に指定できます。 ・バックアップファイルの表示順を設定できます。

### 【設定箇所】

カーソルの色、線種、バックアップ一覧上の表示順はそれぞれトレンドダイアログで設定します。

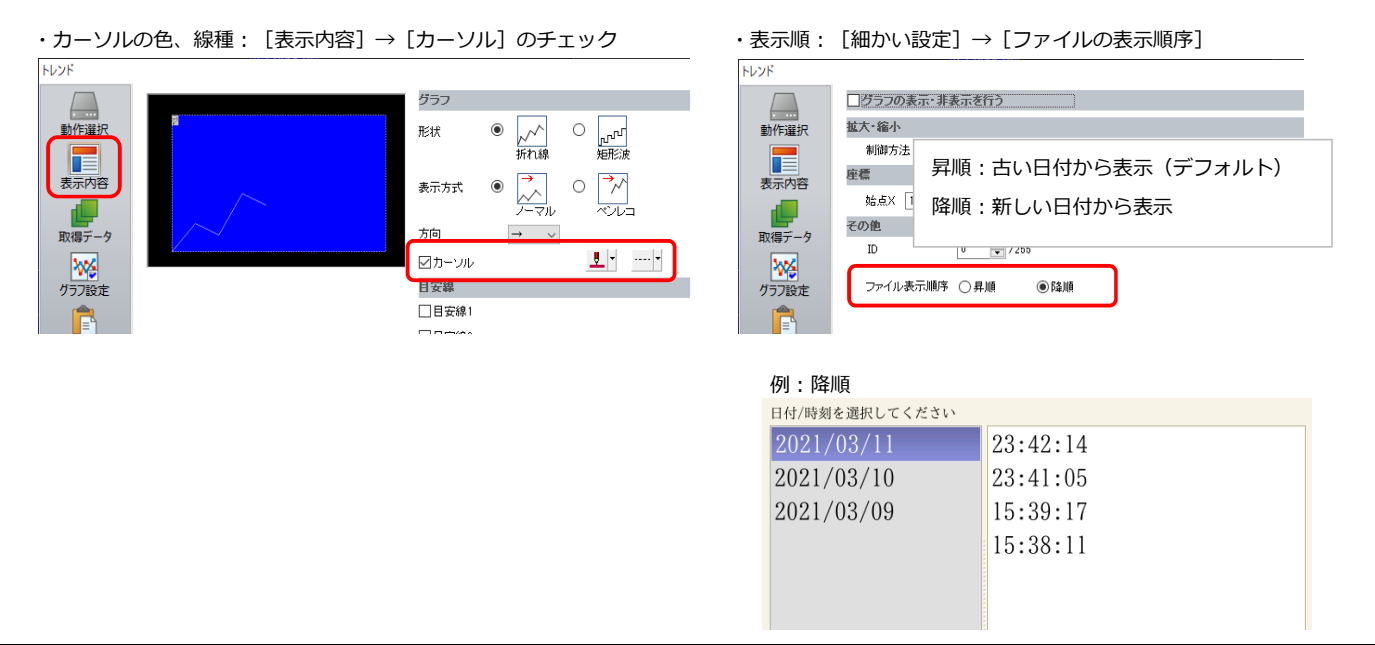

### **7** 対応機種: V9、X1 マクロコマンドSYS(CHG LANG) 言語切換 32言語対応

【概要】 F0 [システム設定]→[フォント設定]→[切換言語数]を16言語→32言語に拡張しました。 F1 エディタメニューや言語切替用スイッチ、マクロコマンドSYS (CHG LANG) も 32言語まで設定可能です。

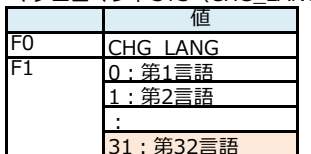

### **8** PDFビューア 拡大/縮小

対応機種: V9Advanced (静電容量タイプ)

### 【概要】

ビューア上の拡大/縮小スイッチ以外に、 ピンチイン/ピンチアウトでの拡大/縮小に対応しました。

操作可能倍率: 50~200%

### ピンチアウト ピンチイン

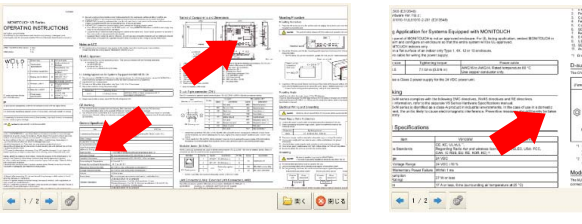

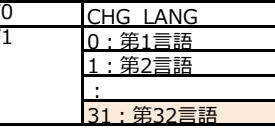

**BRC** ORDS

# 3 ページ

### AXIS製ネットワークカメラ 表示領域のフリーサイズ指定 **9** 対応機種: V9 クカメラテーブル設立 対象︓ AXIS製ネットワークカメラ No.  $\times -2i$ |IPアドレス | ボートNo. | 基本認証 | ユーザーID | バスワード || ITEM解像度 | カメラ解像度 || 回転(ITEM) || 回転(カメラ) | 【概要】 V9上の表示領域をフリーサイズで設定可能です。 **TEM解像度**  $\begin{array}{|c|c|c|c|}\n\hline\n384 & \\\hline\n\end{array}$ 解像度(幅) 【注意事項】 解像度(高さ) 287 -<br>ネットワークカメラの対応解像度に設定してください。 OK +VEL 未対応のサイズは正常に表示されません。 **10** 表形式データ表示 背景色透過 事形式データ事業  $\overline{\mathbf{v}}$ 対応機種: V9、X1 行列数 Æ 行列  $\begin{array}{|c|c|c|c|c|} \hline 10 & \hspace{1.5cm} & 20 \\ \hline \end{array}$ 行数 【概要】 列数  $\boxed{5}$   $\leftarrow$  /25 表形式データ表示の背景色を透過できます。  $\begin{array}{c} \boxed{1} \\ \hline \end{array}$ カラー  $\ddot{\bullet}$  $\vert \vert \vert$  -□罫線 細かい設定 <mark>◎</mark>・日通する 背景 【設定箇所】 表形式データ表示→[⾏列]→[透過する] にチェック チェックすると全てのセルが 空(テキスト)になり、 罫線としても使⽤できます。 <u>: Privilia)</u>

**機能**

### **11** メモ帳 機能拡張

対応機種: V9、X1

### 【概要】

- .......<br>\$sを使用して、メモ帳の表示ページNo.やペンカラーの指定が可能です。 また、指定したページNo.のデータを消去して表示することもできます。

### 【仕様追加】

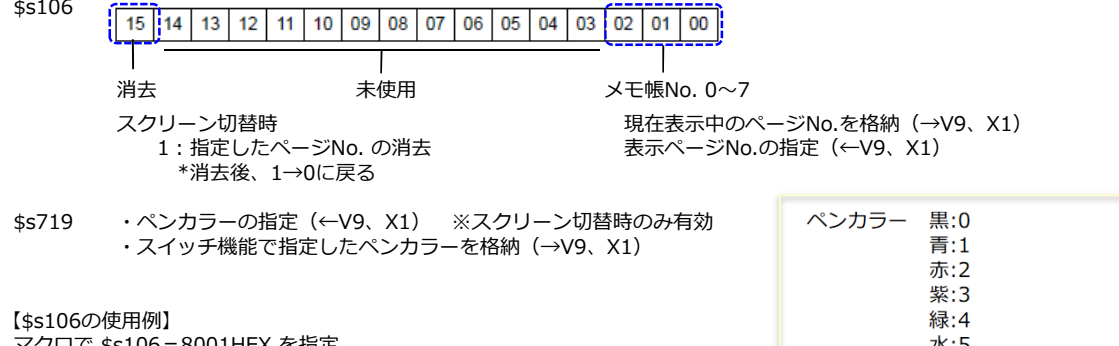

### マクロで \$s106=8001HEX を指定 水:5 ↓ ⻩:6 メモ帳を配置したスクリーンに切り替え しょうしょう しょうしょう しょうしょう しゅうしょく ロン・ロン 白:7 (デフォルト) ↓<br>No.1のデータを消去して、ページNo.1を表示(\$s106=0001HEXになる) 詳しくは『V9リファレンスマニュアル1』参照。 ページNo.1のデータを消去して、ページNo.1を表示 (\$s106=0001HEXになる)

# **12** 拡張帳票 対応アイテム追加

対応機種: V9、X1

### 【概要】

[登録項目]→[帳票]の拡張帳票画面に配置可能なアイテムが増えました。

### 【対応アイテム】

・トレンドグラフ ・メモ帳(\$s106に指定したページNo.を出力します)

# 13 入力モード 仕様改善

対応機種: V9、X1

■ENTキーでのカーソル移動設定

### 【概要】

制御デバイス14ビット目(カーソル自動移動)の制御をせず、 ENTキーで次の入力対象にカーソル移動できます。 オーバーラップ上に⼊⼒対象がある場合も同様です。

### 【設定箇所】

入カダイアログ→ [動作選択] → [ENTキー押下時にカーソル移動する]

### ■コピーペースト機能

### 入力  $\alpha$  $\mathsf{IP}$ 動作選択  $\overline{7}$  $\mathbf{R}$  $\overline{5}$  $\overline{6}$  $\overline{4}$ DW スタイル  $\overline{1}$  $\overline{2}$  $\overline{3}$  $CLR$ ٠ 表示·非表示  $+/ \theta$ ENT 10 入力先 データ表示 v 細かい設定 制御デバイス 内部 v 0 ÷ \$u v 16330  $\left| \cdot \right|$ □ENTキーの禁止·許可を制御する(15ビット目) カーソルの移動方法 UP/DW スイッチ ~ □カーソル移動時に入力値を書き込む ○ENTキー押下時にカーソル移動する

### 【概要】

選択中の文字列をコピーして、クリップボードに保存し、別の入力対象に貼り付けできます。 同じ⽂字を⼊⼒する場合に⼊⼒の手間が省けます。 また、RUN中の間、最後にコピーした⽂字を保持するため、別のスクリーンに配置した⽂字列表示にも貼り付け可能です。  $74M$ 【対象アイテム】 文字列表示(機能:入力対象) 継部 Œ 入力 ▽ 図全て表示 人刀<br>- 直接入力集<br>- 英字切替<br>- 文字切替 7941 【設定箇所】  $\lambda$ •スイッチの機能: 「入力」の「コピー]、「ペースト] **DOW**<br>文字属性 · スイッチのIDNo.: 入力モードのIDNo.と合わせる E 【操作方法】 经明 ・カデバィフ 。。。。<br>|文字列をコピーします。 1. コビー元の文字列表示を選択  $\mathbf{r}$ 2. コピースイッチを押す(スイッチ機能:コピー) 機能 3. コヒー先の文字列表示(人力対家)を選択して、 ペーストスイッチを押す(スイッチ機能;ペースト) 【注意点】 **MONITOUCH** 日本語変換中のペーストは不可<br>詳しくは『V9リファレンスマニュアル1』参照 クリップボードに「MONITOUCH」が コピーされた状態 **MONITOUCH**  $7|8$  $CLR$  $3 | 4 | 5 | 6$  $\overline{9}$  $\theta$ BKSP

**機能**

 $Z$   $x$   $c$   $v$ 

 $Q$   $W$ 

 $A \mid S$ 

**14** 表示形式「HEX」対応

対応機種: V9/TS2060i/TS2060/V8i(N)/V8(N)、X1

BN  $\overline{M}$ 

 $E R T V U I 0$ 

 $J$   $K$  $\mathbf{L}%$ 

DFGH

 $P$  @  $UP$ 

 $\ddot{ }$  $\overline{z}$   $1|$ LT

RT Space

 ${\rm\,D}$ 

DEL

Enter

表示・非表示設定とインターロックの条件設定で 表示形式「HEX」に対応しました。

### 【対象項目】

- ・各アイテムの表示・非表示設定
- ・スイッチのインターロック

【概要】 それには、このまでは、この意味を持っているのは、おかないます。 例:数値表示の表示・非表示設定

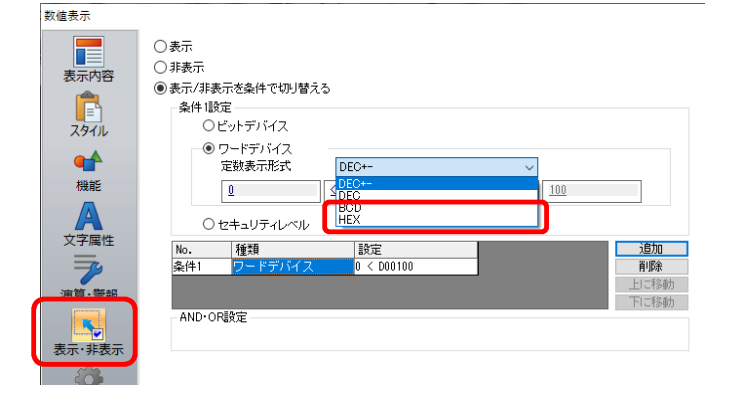

される

他の入力対象にカーソルを移動 <u>ー・・・・・・・・・・・・ - - - - - - - -</u><br>カーソルがある位置からペースト

# **15** 警報/演算/レンジ変換対応

対応機種: V9、X1

■シンボル

### 【概要】

シンボルに設定したデバイスに対して、警報/演算/レンジ変換機能ができます。 演算が必要なデータをPLC側やマクロで処理する必要がなくなり、複数箇所で使⽤時もシンボル側の変更のみで済むため、⼯数削減が可能です。

- 【使用可能アイテム】 ・数値表示
- ・ロギングサーバ

### 【設定箇所】

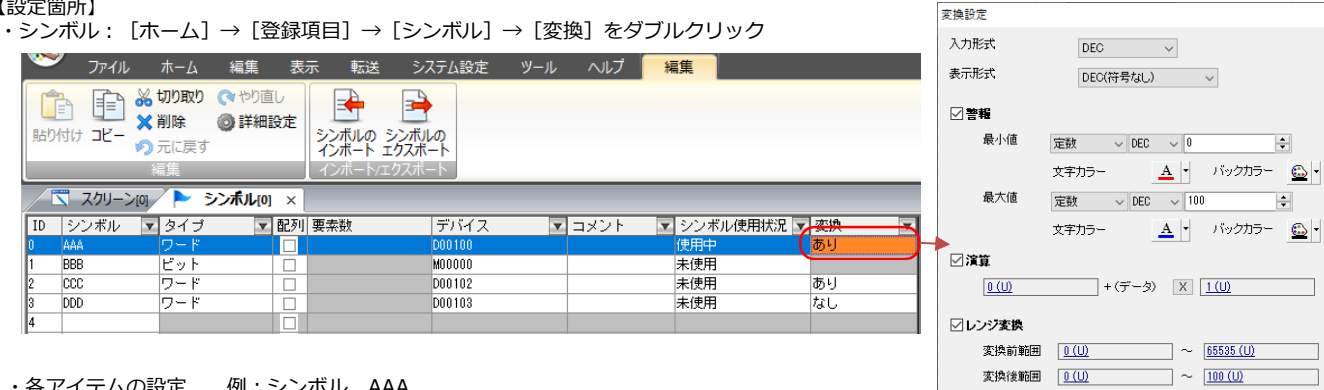

・各アイテムの設定 例:シンボル AAA ・数値表示: [表示内容]→[表示デバイス]→[シンボルの演算/レンジ変換/警報を利用する] のチェック

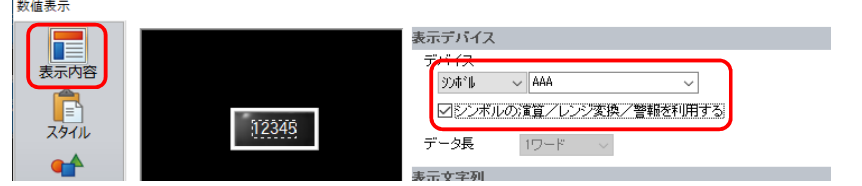

※チェックがある場合、数値表示の [演算/警報]は設定できません。

\* 警報は数値表示のみで使用

 $\left| \frac{\bullet}{2} \right|$ 

 $\left| \frac{1}{2} \right|$ 

 $\Box$ 

 $\exists$  6

・ロギングサーバ: [システム設定]→ [ロギングサーバ] → [ロギングデータ] → [変換] → [シンボルの演算/レンジ変換を利用する] のチェック  $-46.80$ 

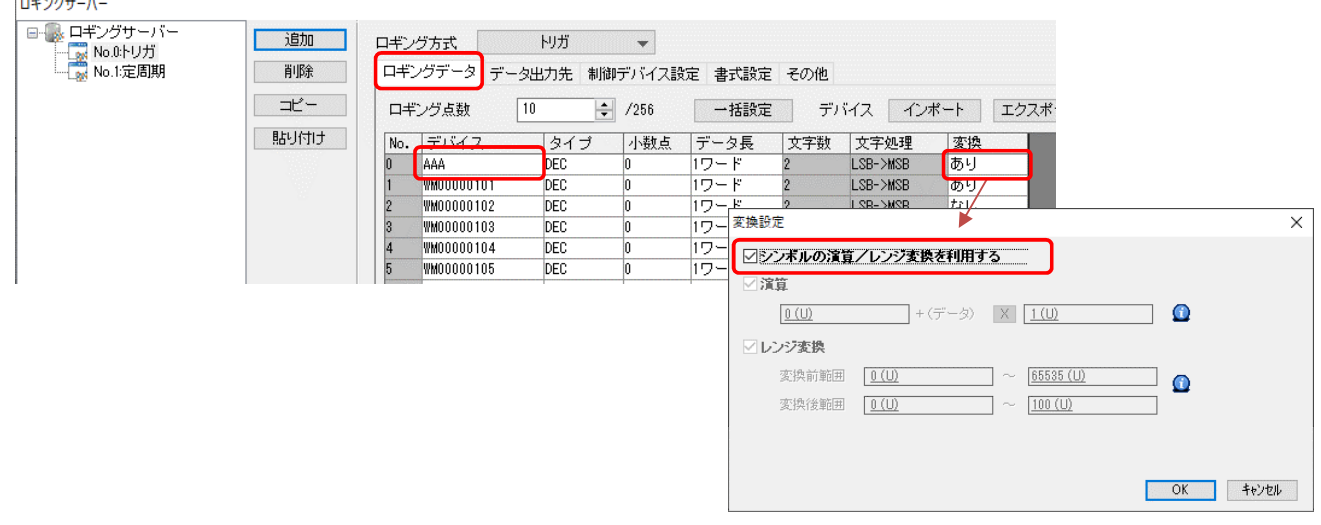

■ロギングサーバの演算/レンジ変換対応 (PLC、内部デバイス)

### 【概要】

□ギングサーバにPLC、内部デバイス設定時、演算/レンジ変換が設定できます。グラフ表示やCSV出力なども全て変換後のデータで扱えます。

【設定箇所】 [システム設定]→ [ロギングサーバ] → [ロギングデータ] → [変換]

# **16** レシピ リストダイアログの表示改善

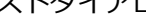

対応機種: V9、X1

### 【概要】

⻑いファイル名の場合も、全て表示できるようになりました。 ー・・・・・・。<br>ファイル名の末尾だけが違うようなレシピファイル名でも 探しやすくなります。

### 【必要な設定】

スイッチダイアログの[ファイル名表示を省略しない]のチェック

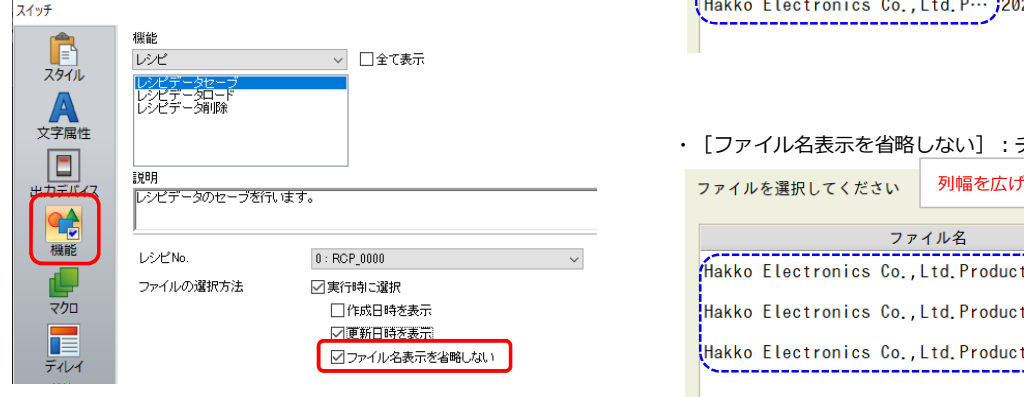

# **17** バックアップフォルダの削除機能

対応機種: V9、X1

### 【概要】

ロギング/アラーム/帳票のバックアップフォルダを直近の指定した⽇数分を残して、自動削除します。不要になったバックアップフォルダを ー・シング・ファー(1935-2009)。<br>手動で削除する必要がなくなり、満杯による書き込みエラーを防止します。 ストレージ設定 V9カレンダの現在日からカウントします。

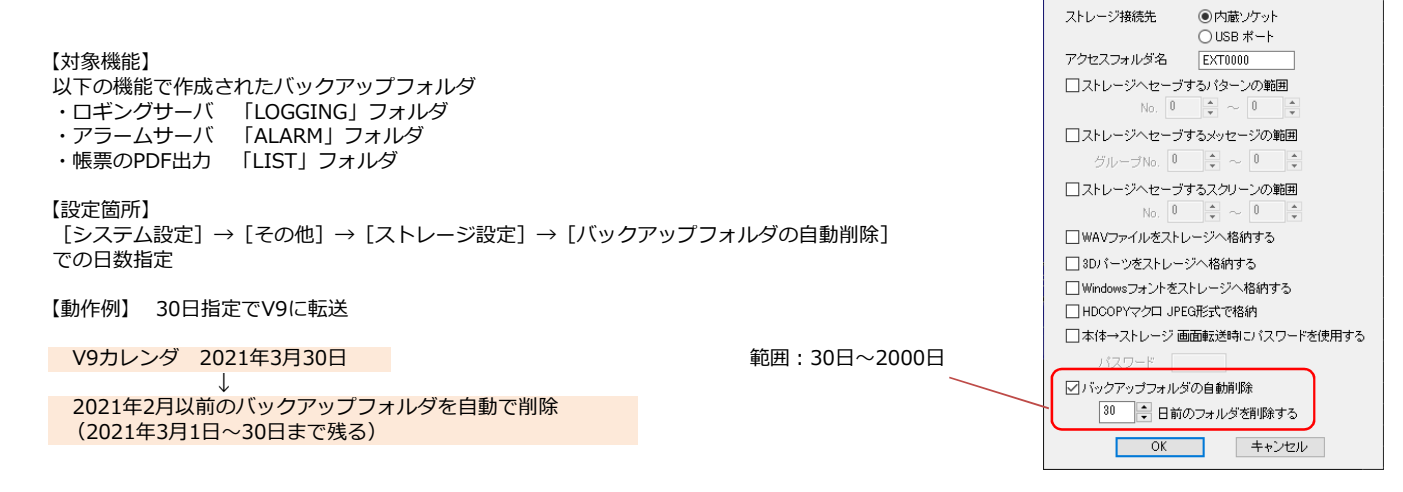

【補足】

...…\_\_\_<br>[システム設定] → [本体設定] → [環境設定] のチェックで自動削除することもできます。

・[バックアップ作成時、ストレージ容量が不足した場合、古いフォルダから削除する]

・[ストレージ容量が100MByte以下になった場合、古いフォルダから削除する]

### 例:更新日時の表示ありの場合

**機能**

• [ファイル名表示を省略しない]: チェックなし

ファイルを選択してください

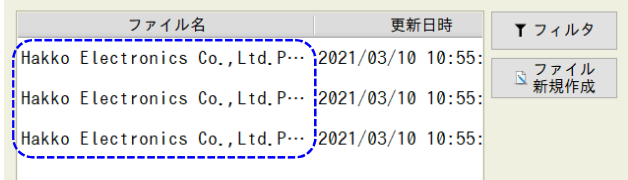

### チェックあり

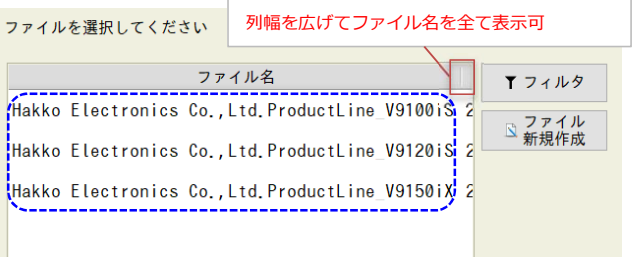

 $\overline{\mathbf{x}}$ 

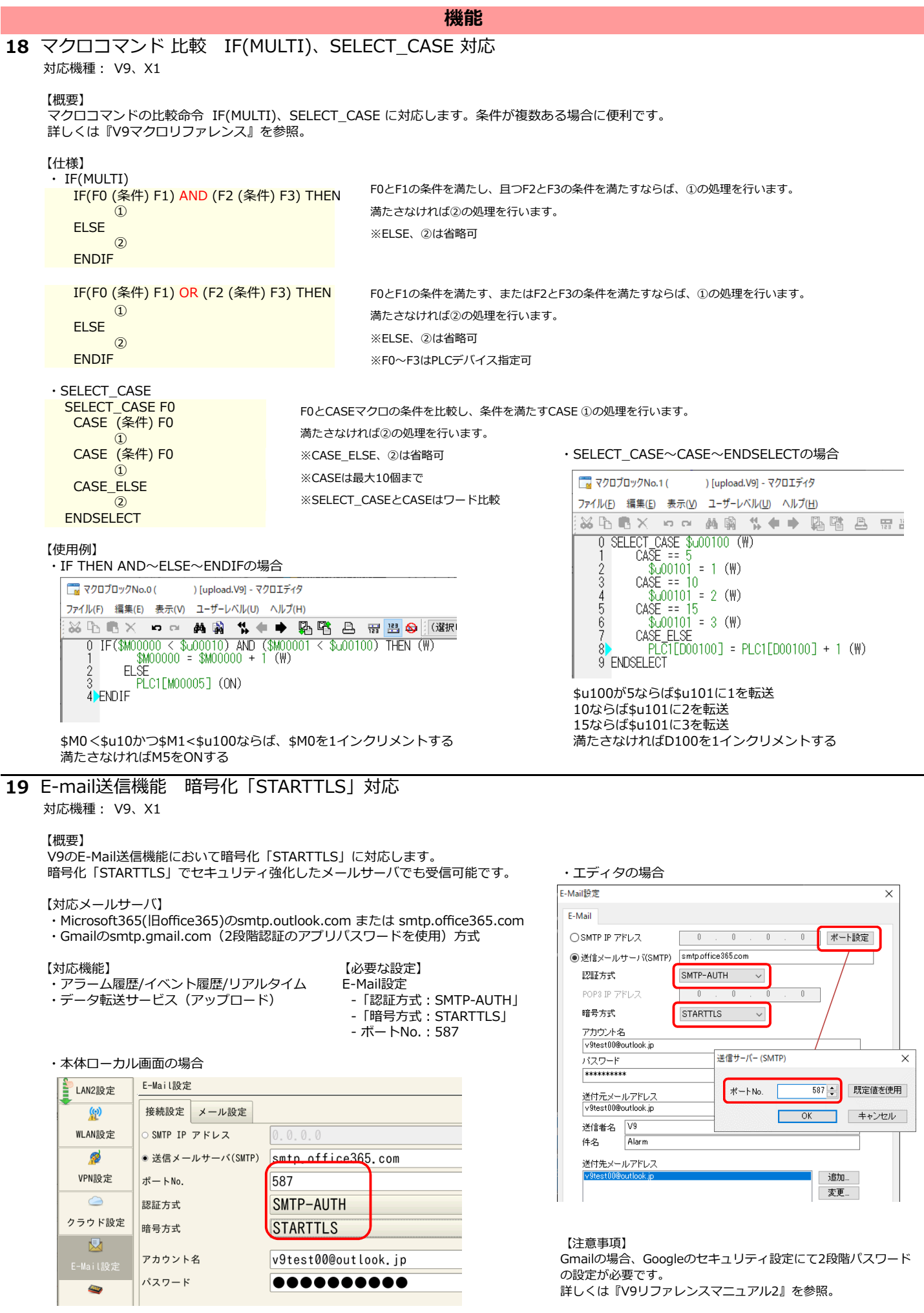

8 ページ

### **機能**

# **20** MES スタンドアローン対応

対応機種: V9、X1

### 【概要】

ストレージ内のデータベースファイルに対してMES機能が使用できます。 V-ServerやEthernet環境を⽤意する必要がないため、モニタッチだけで簡単に実現できます。 また、データベースファイルはマクロコマンドMES̲WRITEで新規作成できるため、データベースの構築も不要です。

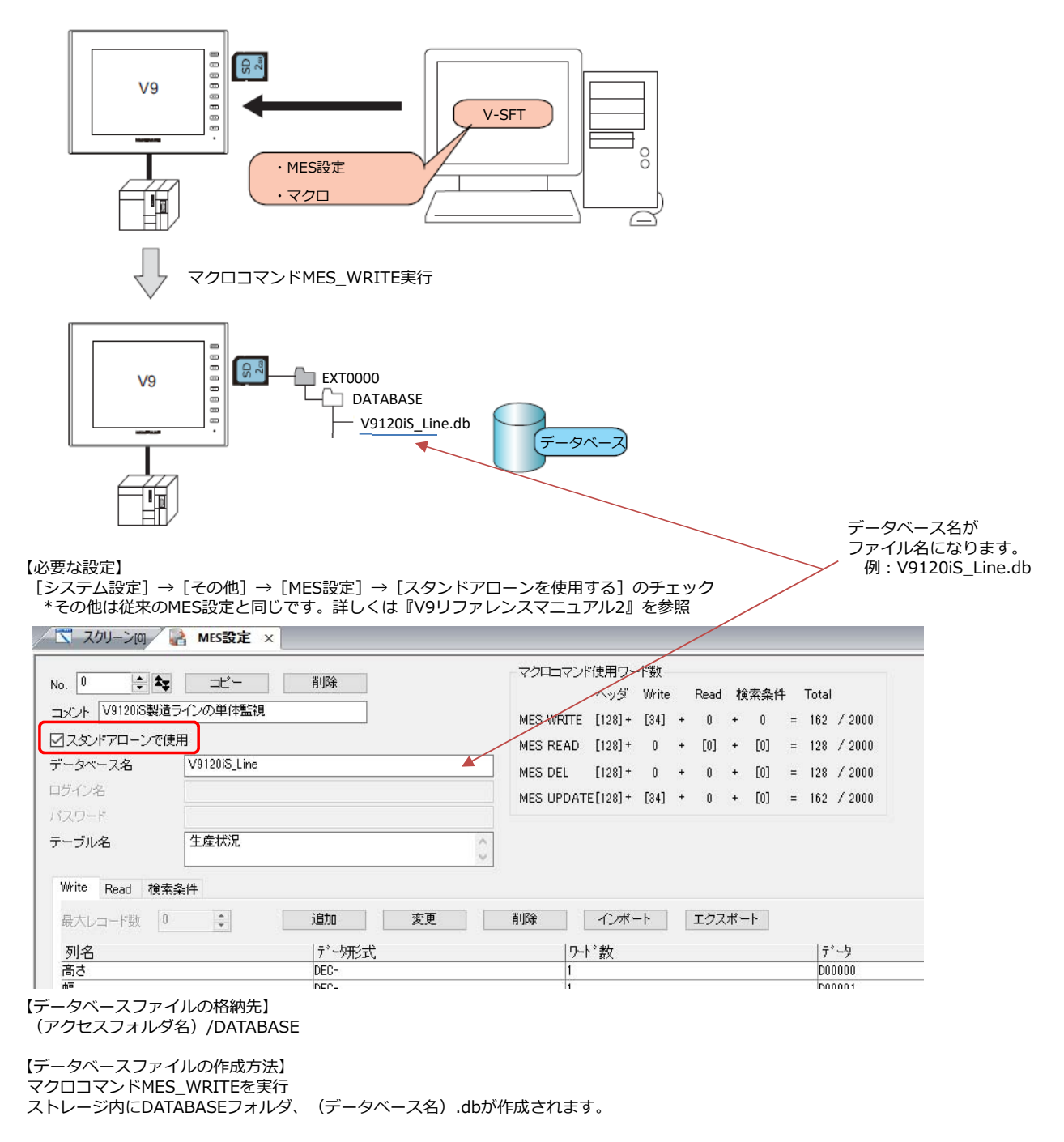

### **機能**

### **21** Web Machine Interface機能 仕様改善

対応機種: V9

### ■DNSによるドメイン接続

### 【概要】

現状、V9のWeb Machine Interface機能では、認証サーバのグローバルIPアドレスを指定して認証/接続しています。 契約しているクラウドサーバがサービス停止や廃止になった際、新しいサーバ接続への設定し直し作業が必要です。 よって、今後のメンテナンスや利便性向上のため、DNS経由によるドメイン名の接続に対応しました。 V9にDNSを設定することで、将来的にサーバ切り替えが発生しても、自動で切替接続します。

### 【必要な設定】

V9のVPNまたはクラウド接続で使用する [LAN/LAN2/WLAN設定] → [オプション] → [DNS設定]

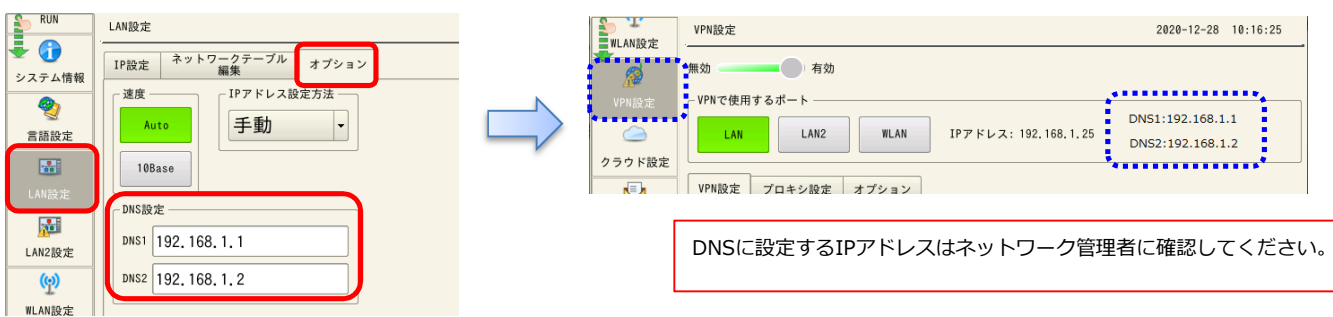

### \*DNS未設定時は以下のメッセージが表示されます

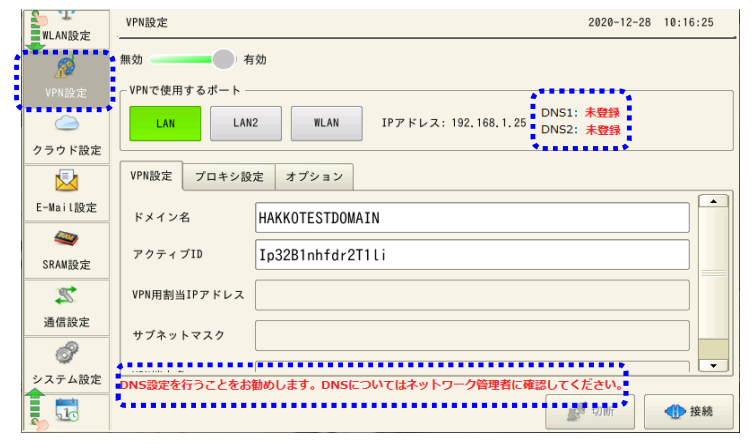

### ■監視機能設定の機能拡張

### 【概要】

VPN接続後、切断状態になった時、 自動で認証サーバからVPNサーバに対して認証を⾏い、 再接続する動作に対応しました。 VPNサーバとのリンク状態を格納する\$s1679も常時更新 します。

【再接続のタイミング】 [VPN設定]→[オプション]→ -<br>[VPNサーバとのリンク確認間隔]

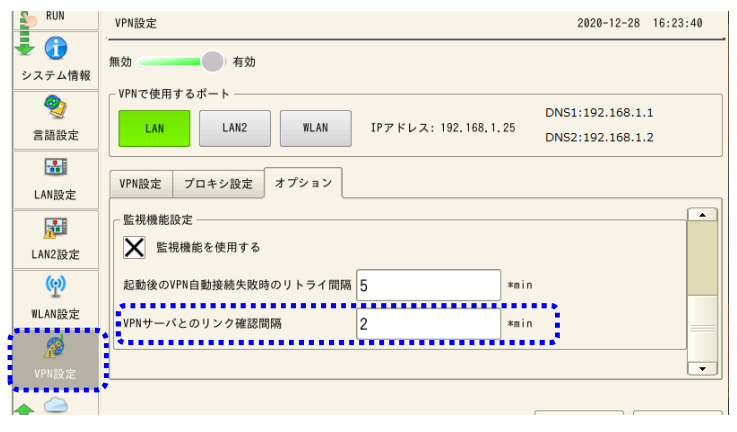

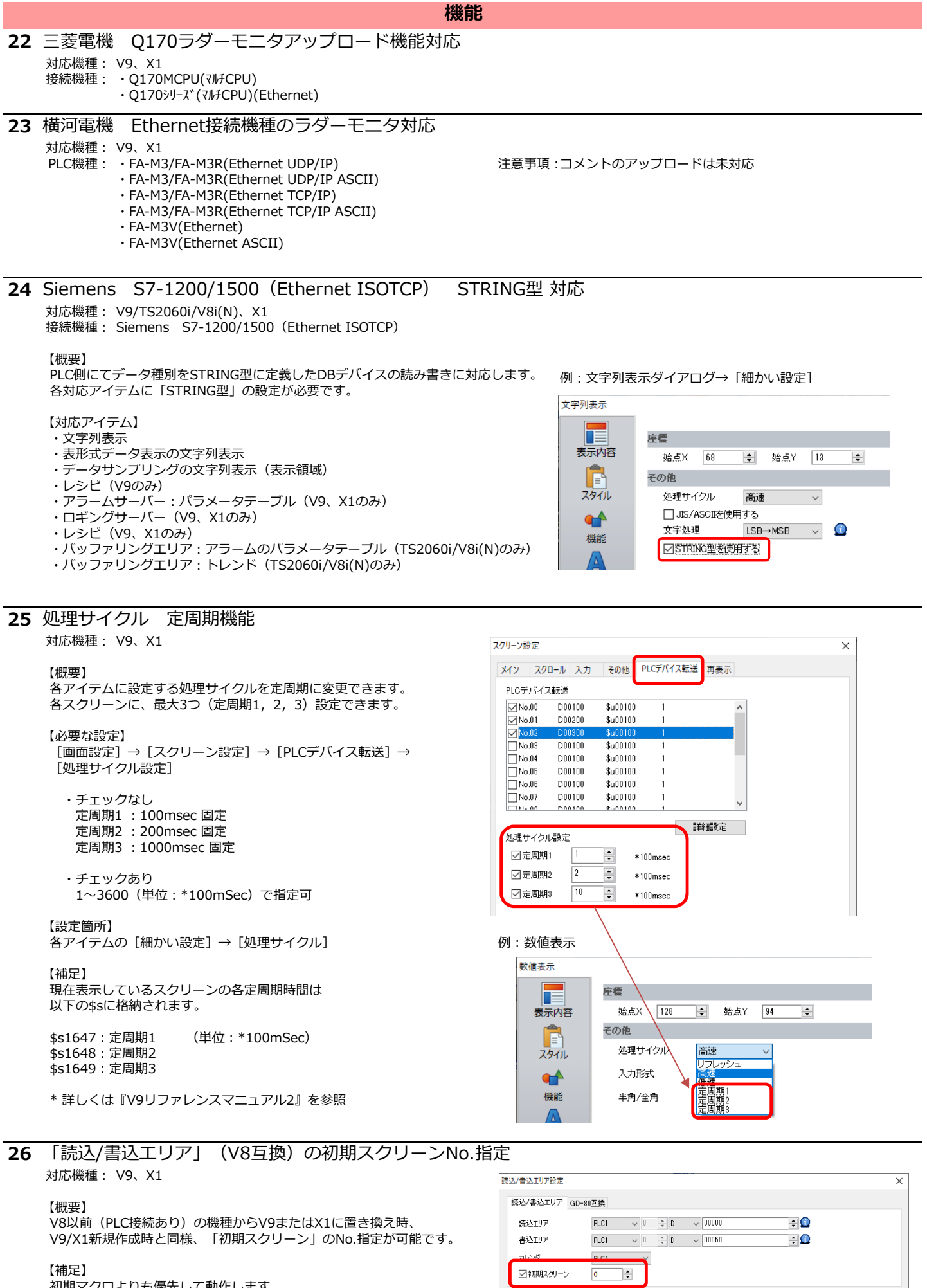

初期マクロよりも優先して動作します。

**OK キャンセル** 

### **1** デバイス使用状況一覧 表形式対応

### 【概要】

デバイスの使用状況を表形式で表示できます。 そんな インストラン 検索結果が表形式で表示される セルを選択すると⻘色に変わり、その使⽤箇所が下に表示されます。 ダブルクリックで使⽤箇所にジャンプすることもできます。

【操作方法】

--------------<br>1. [ツール] → [検索] → [シンボルとデバイス] をクリックする

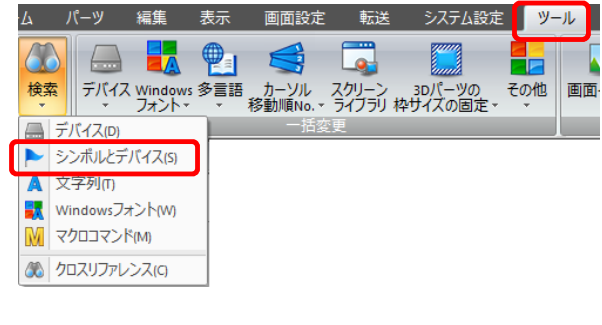

2. [デバイスとシンボル使用状況一覧]が表示されるので、 [デバイス使用状況] タブを選択する

3. デバイス検索範囲を指定し、[OK]をクリックする

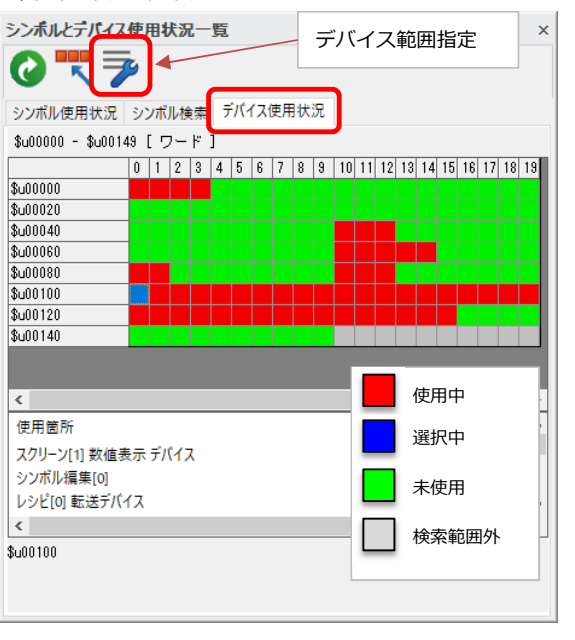

### **2** イメージファイル名のUnicode対応

À

### 【概要】

スイッチやランプなどのパーツに、ユーザが用意した画像ファイル(イメージファイル)を使用できます。このファイル名をUnicodeで扱えます。 OSに依存した文字を使用した場合でも、他の言語OSで文字化けすることなく、使用できます。 また、エラーチェックでOS依存⽂字を使⽤したファイル名の使⽤箇所が特定できるため、使⽤自体を防ぐこともできます。

**エディタ**

### 例:日本語OSのパソコン スイッチにファイル名「発紘電機V9一覧.PNG」を使用した場合

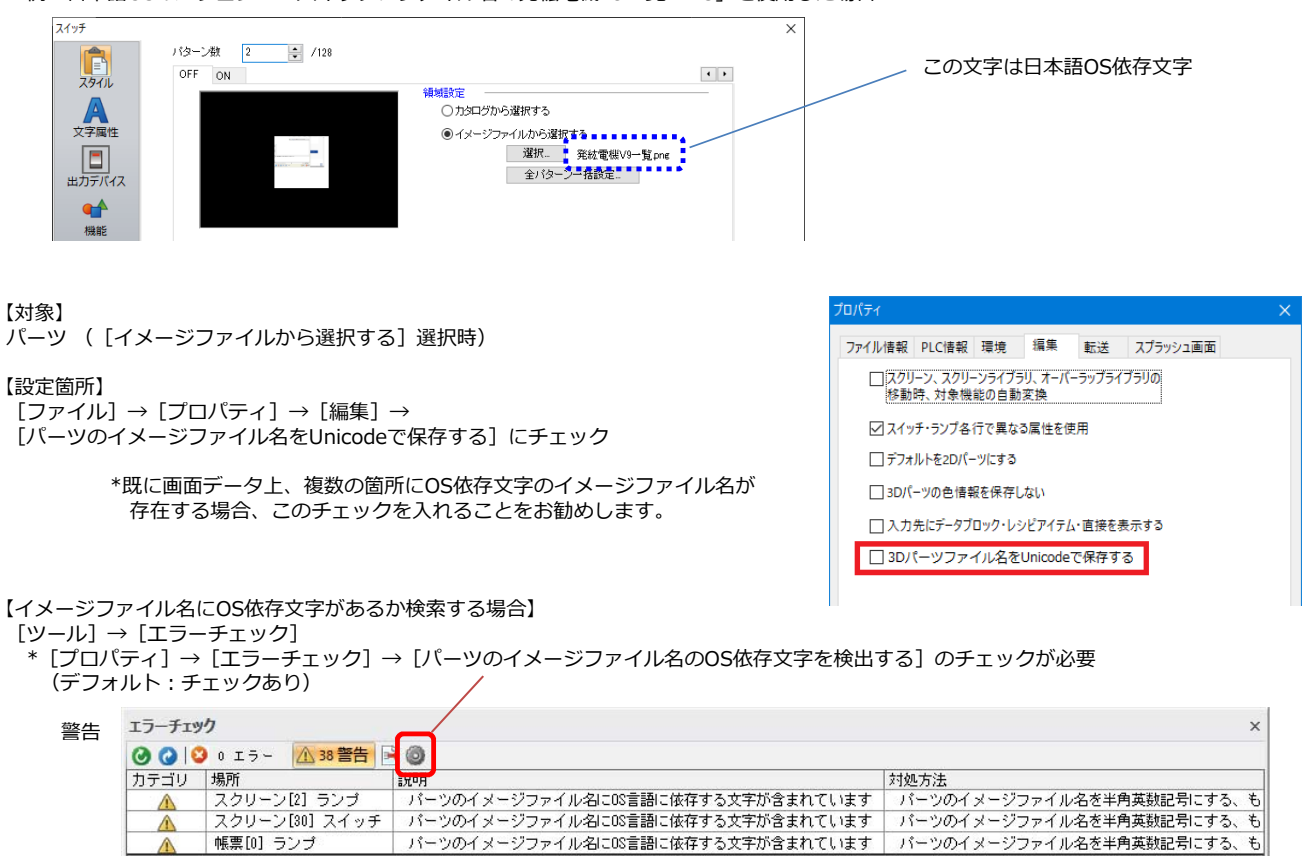

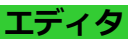

**3** 表形式データ表示 セルの幅と⾼さの直接変更

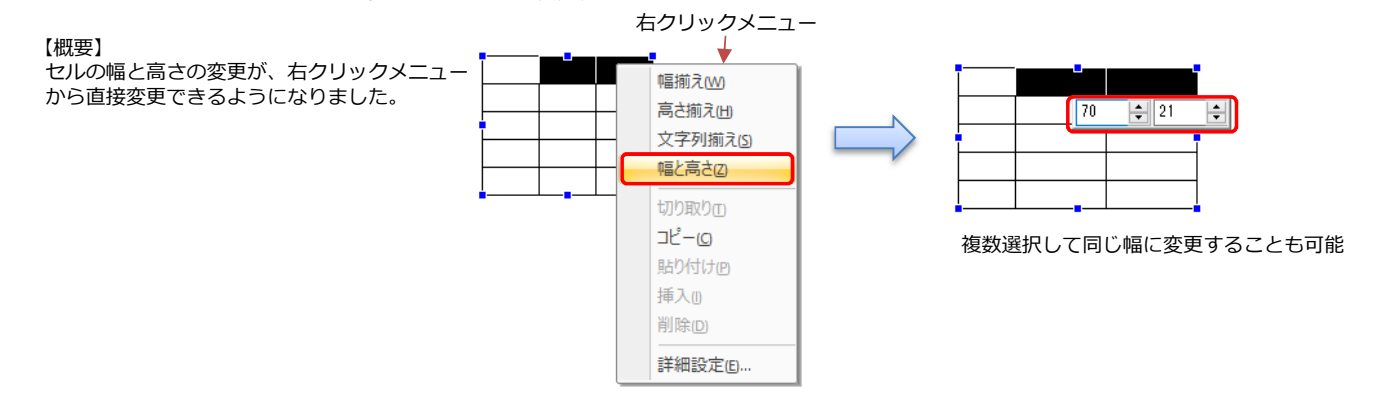

**4** 対応機種: V9、X1 V9、X1の既存画面データを開く際の警告表示

【概要】

現状、V9、X1の新規画面作成時に表示される警告メッセージが、既存のV9、X1画面データを開く場合も表示します。

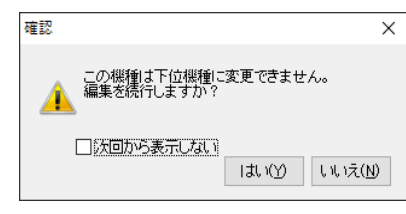

[次回から表示しない]にチェックをすると、 設定したパソコンでは次回起動時から表示されません。

### **5** SignAiEdge機種追加

### 【概要】

[編集機種選択]にて、富士電機製 現場型診断装置「SignAiEdge」が選択できるようになりました。

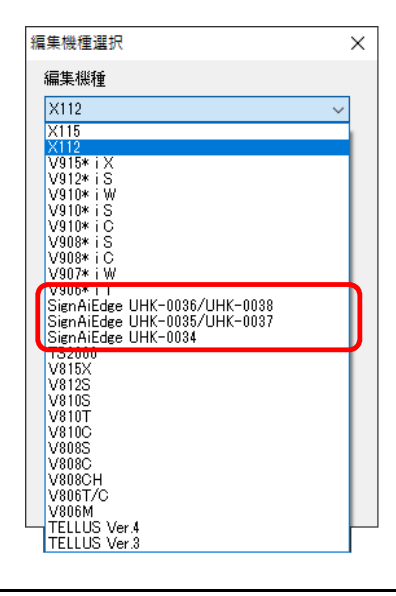

以上です。